# **AGENCY** EXPRESS **3.0**

### A Guide to Online Ordering

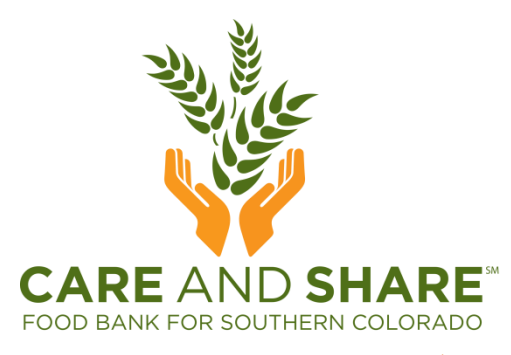

**FEED NG**<br>Amember of **AMERICA** 

## **ACCESSING** AGENCY **EXPRESS**

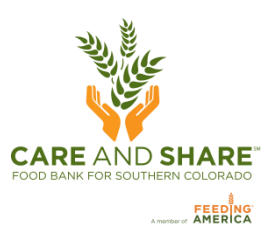

- Open a web browser, only Internet Explorer 6.0 or higher, Google Chrome, or Firefox 2.x or higher will open Agency Express
- Go to [www.CareAndShare.org](http://www.careandshare.org/) and click the **Bigg** button at the bottom of the page, which will take you to the shopping list, then click **Agency Express Online Ordering**

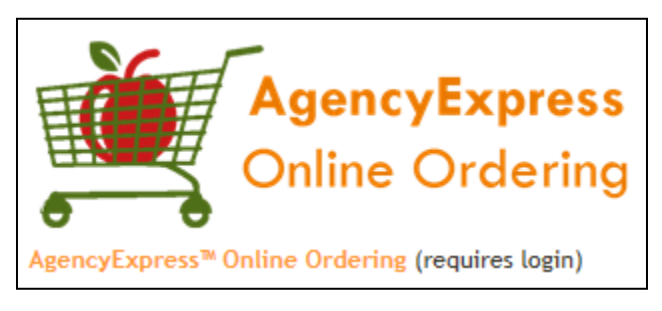

Or, go straight to: **agencyexpress3.org** 

# **LOG** IN **TO** AGENCY **EXPRESS**

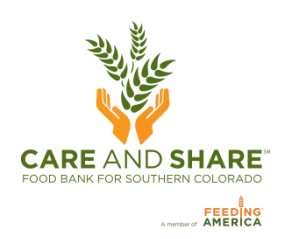

### Your login information consists of three fields:

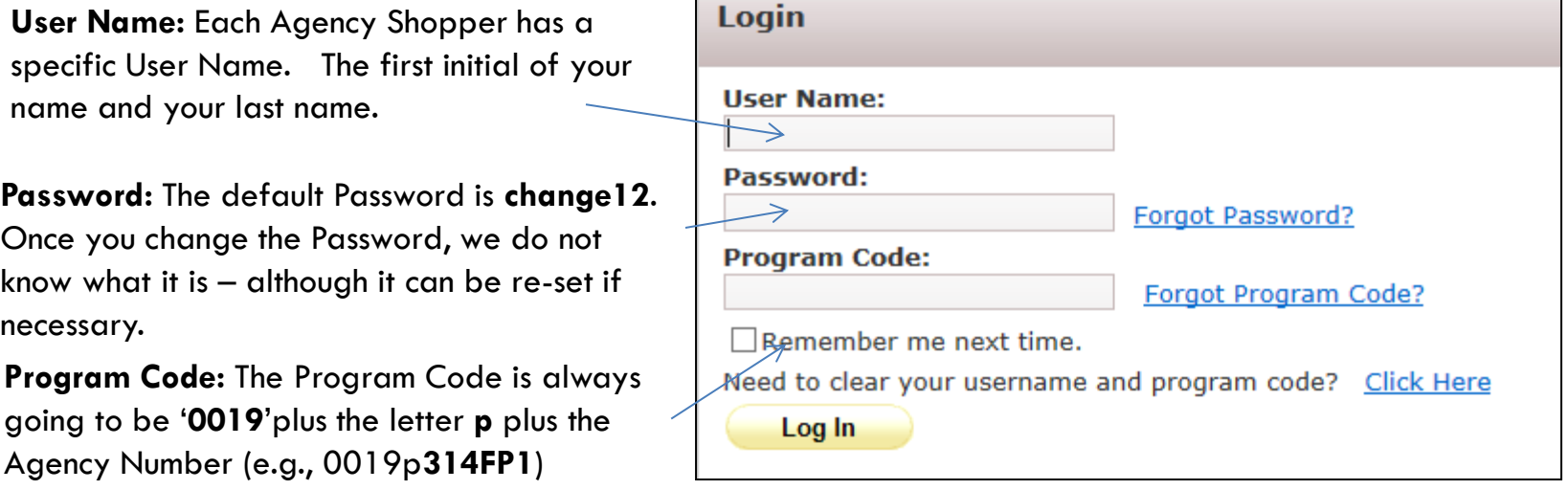

• Check **Remember me next time** to save your login information in the web browser.

**If you forgot your password**, click **Forgot Password** and fill out the subsequent information to have your password emailed to you. **If do not receive an e-mail with your new password, then Care and Share does not have your correct e-mail address.** If this happens, please contact Paul Boyd, (719) 434-4684 or Paul@careandshare.org.

**Anytime your e-mail address changes**, you can notify us by using the **Help** tab and selecting **Report a Problem**. Under subject, select **Change E-mail Address** and in the **Comment** box enter your new email address. This will be sent to Care and Share to be updated.  $\frac{3}{3}$ 

## **YOU** ARE **NOW** LOGGED **ON!**

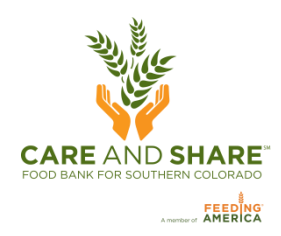

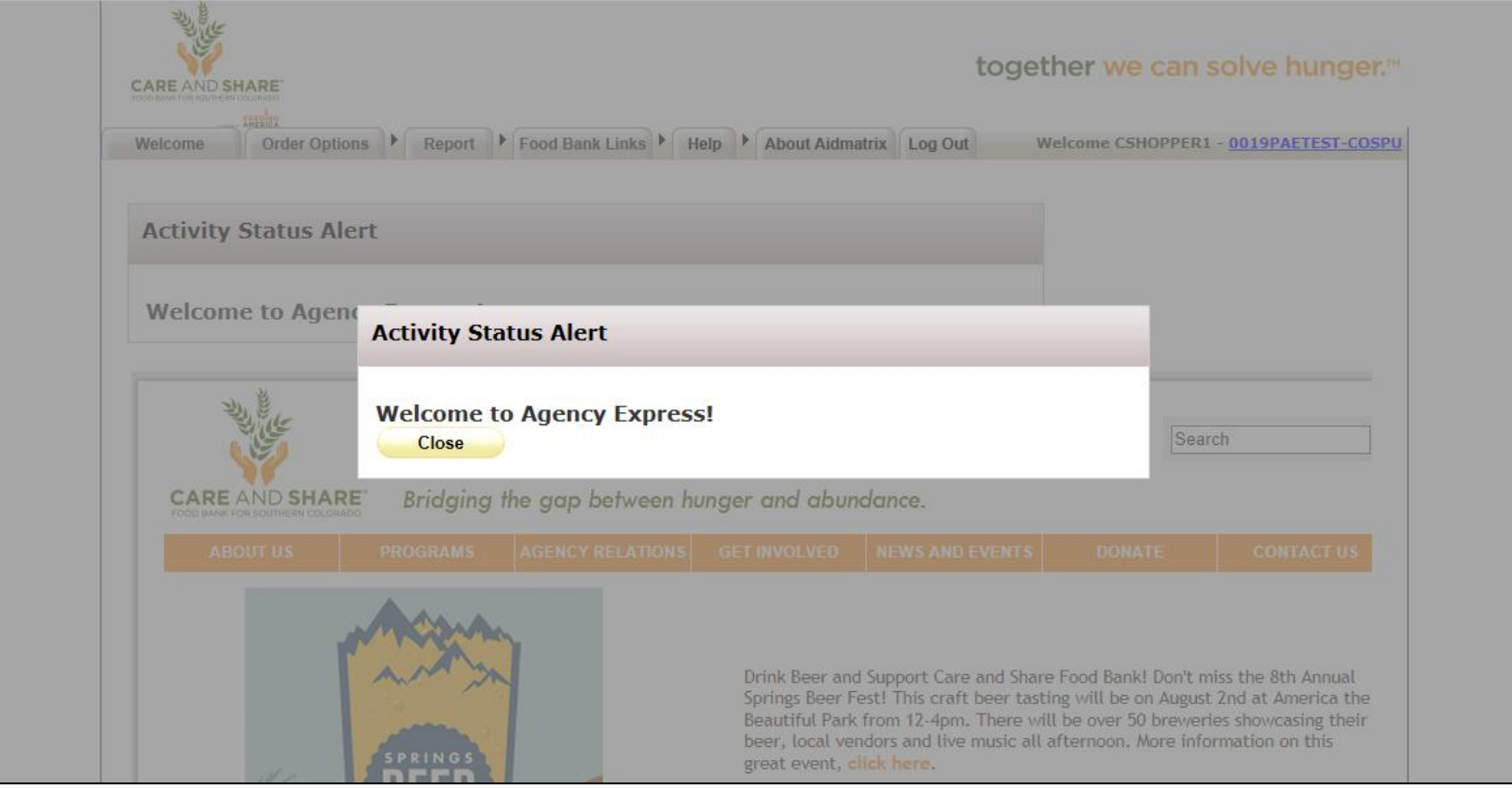

### **CHANGE** PASSWORD

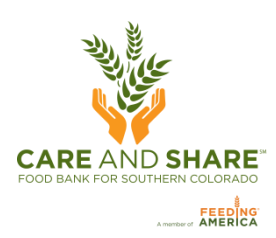

• Hover over **Help** and click **Change Password**

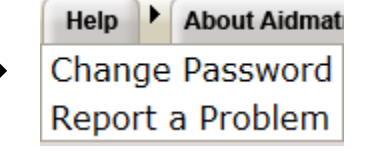

• This screen will appear next

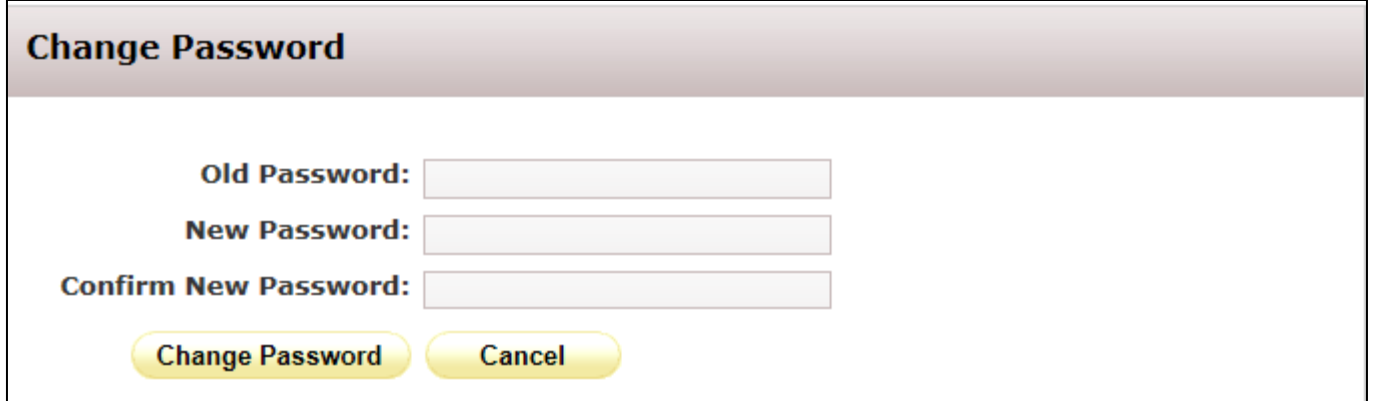

• When you have successfully changed your password this screen will appear

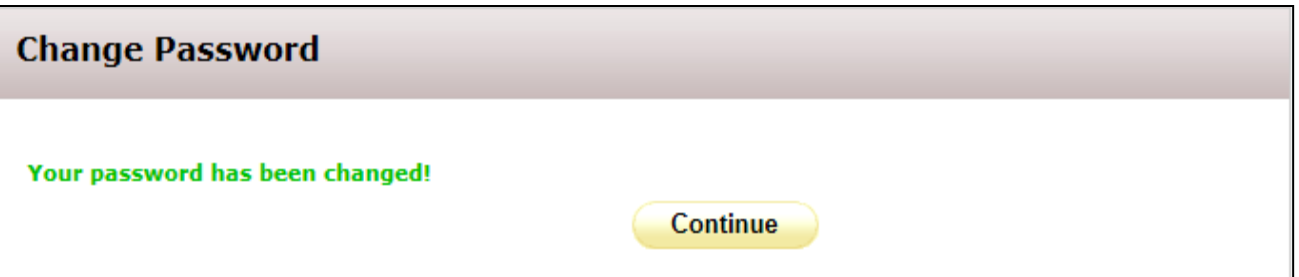

## **SCHEDULING** AN **APPOINTMENT**:

### *Agencies that pick up from our warehouse*

- 1. Hover over **Order Option** and click **Scheduler**. The Scheduler window w appear. 2. From the Pickup/Delivery dropdown, select **Pickup**.
- 3. To select a date, click the **calendar icon**.
- 4. Then select a time. Click the **clock icon**.
- 5. Then click **Reserve.**

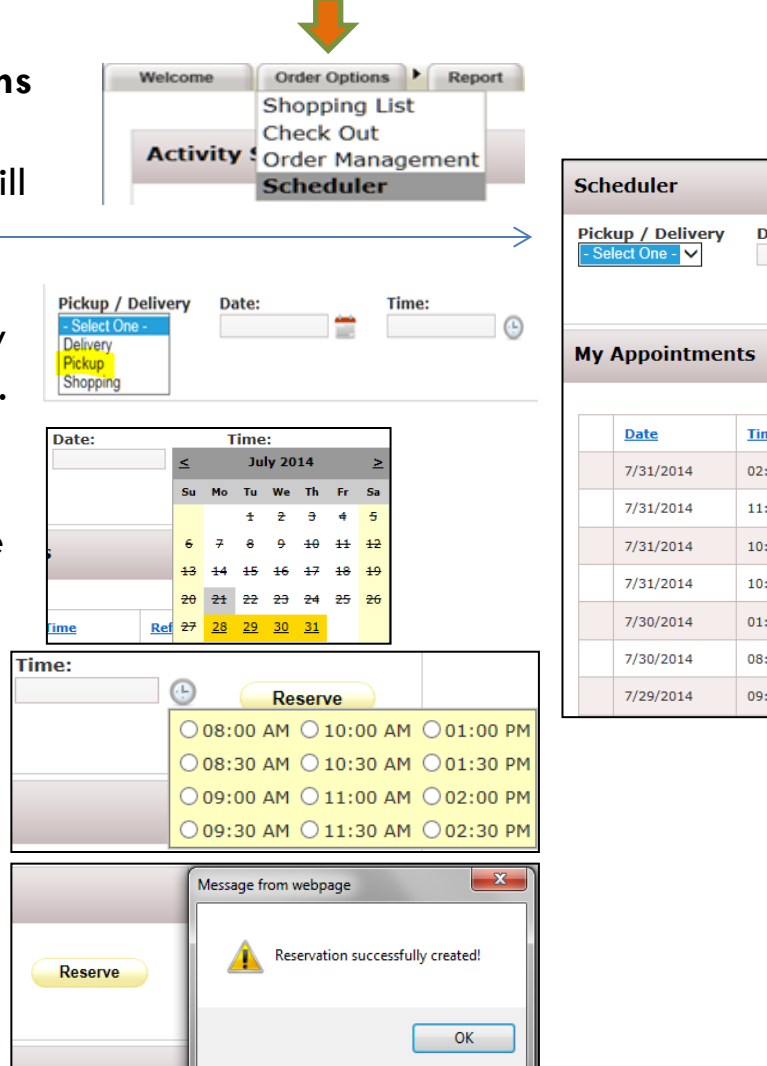

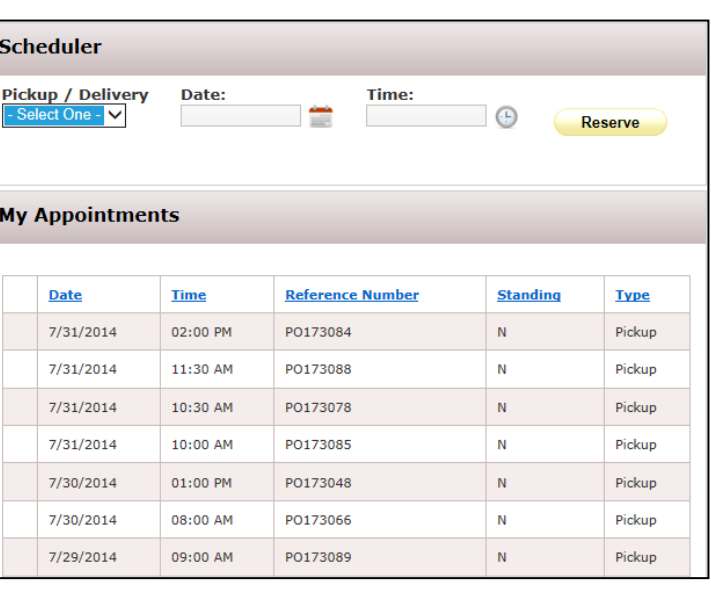

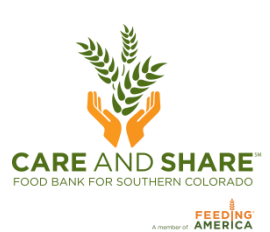

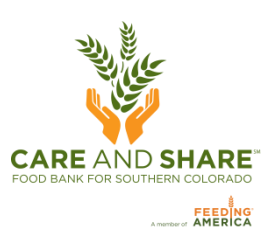

# **SCHEDULING** AN **APPOINTMENT**: *Agencies that receive deliveries*

Information Only. No action is required on your part in this window.

Hover over **Order Options** and click **Scheduler**. The Scheduler window will appear. Your scheduled delivery date and time will be displayed in green under My Appointments.

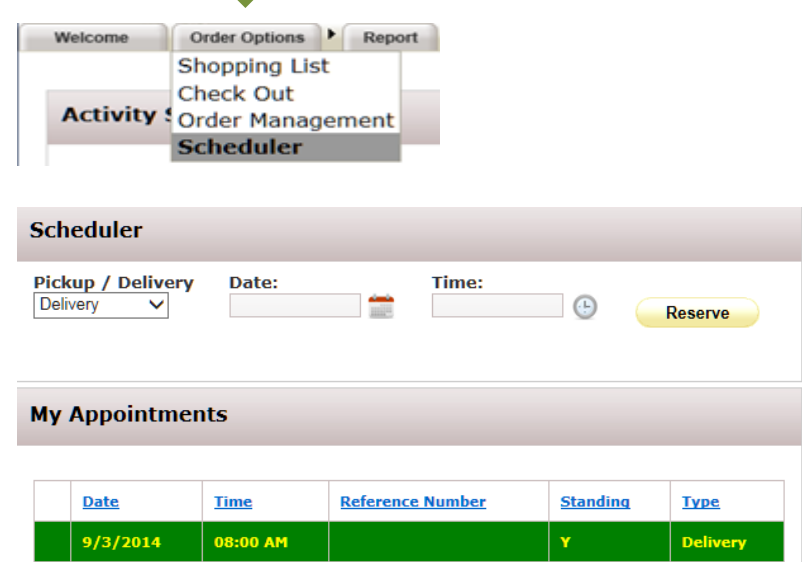

Note: The delivery time displayed is an estimate only and may change due to weather conditions and other unforeseen problems.

### **SHOPPING**

To browse the available inventory, hover over **Order Options** and click **Shopping List**.

Here you can see all available items.

You can search for items by:

To view the entire list click on the **print icon**.

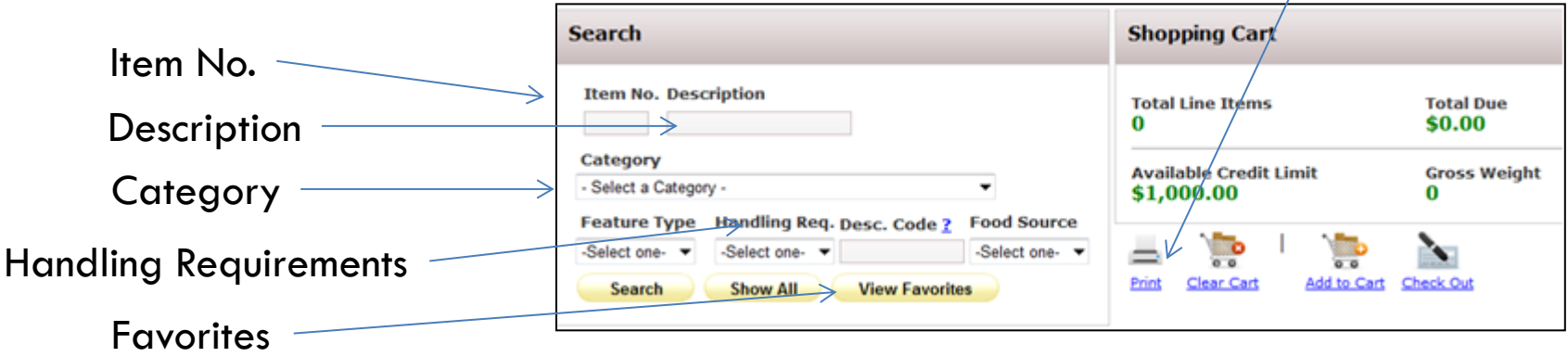

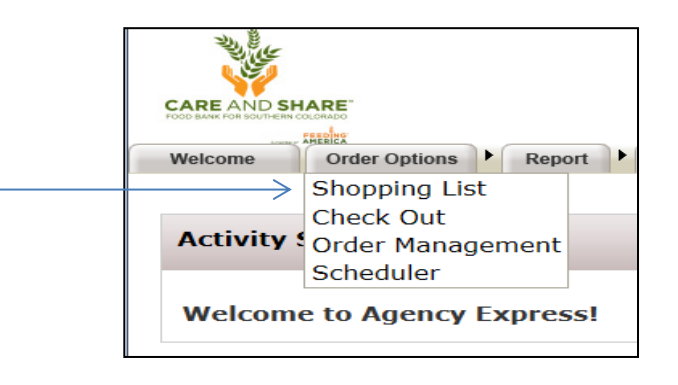

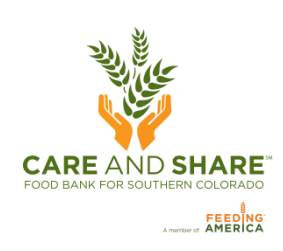

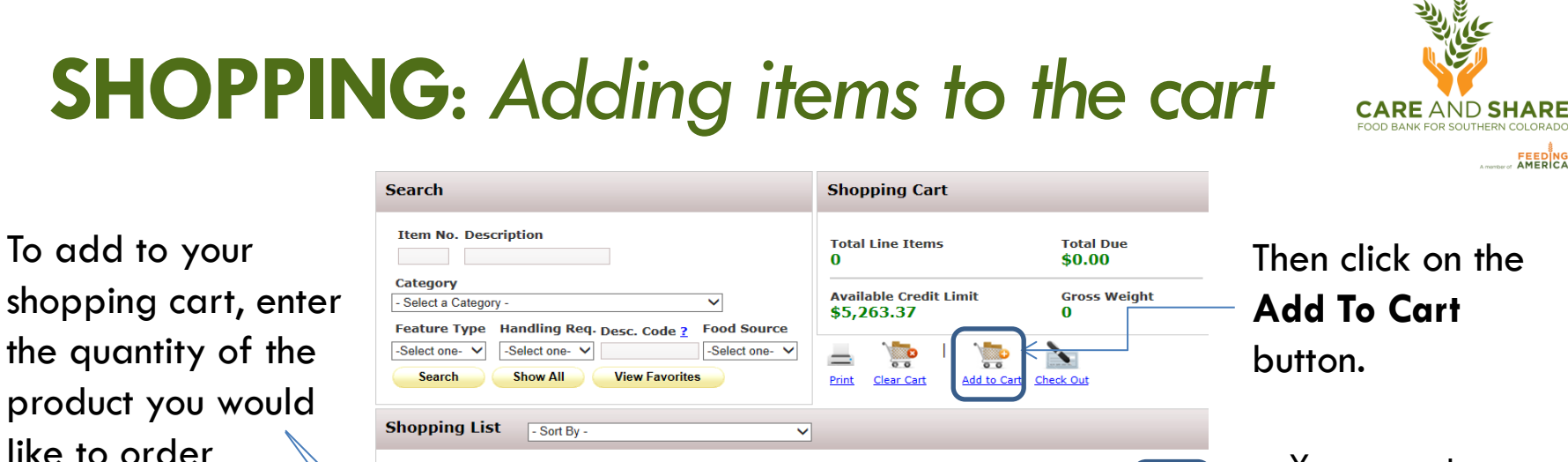

Unit

Price

1.14

15.70

**VAP** 

Fee

 $0.00$ 

 $0.00$ 

**Pack Size** 

8/8.75 07

**BAG** 

You can set a **Favorite** item by checking these boxes.

\*You can order multiple items per page and then click on **Add to Cart** before moving to the next page.

Order

Qty

Tip:Please Add to Cart requested items before leaving page

**Description** 

8/8.75 07 BAG

24/1LB BAG

BANANA THIN COOKIES

BEANS PINTO 24/1LB BAG

**Iten** 

No.

**Available** 

2028 54926

630 80002

Oty.

**If you do not click Add to Cart before moving to the next page, the items will not be added to your order.**

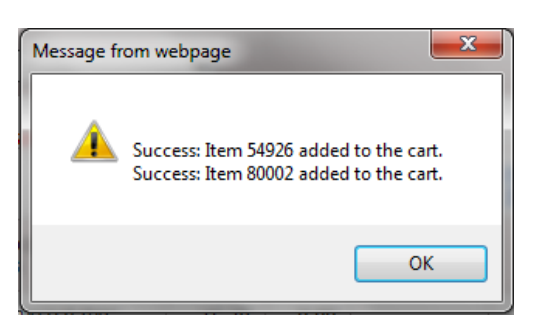

**Feature** 

**Type** 

Gross

**Weight** 

**Favorite** 

Each time you click **Add to Cart** you will receive a confirmation message. Click **OK**

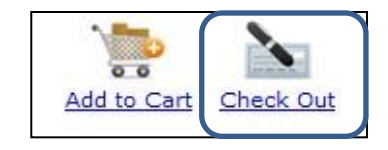

When you are done adding items, click on the **Check Out** button.

### **CHECKING** OUT

**My Appointment** 

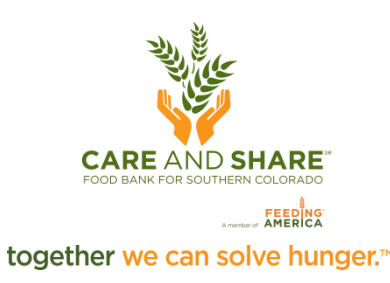

≥

Sa

5

 $+2$ 

 $+9$ 

 $26$ 

>

Sa

5

 $+2$ 

 $+9$ 

 $26$ 

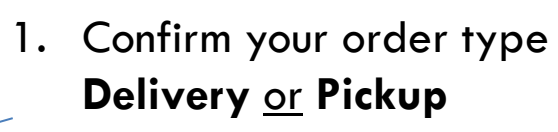

Reference Number: PO922854 **Pickup/Delivery Date:** Time: ≤ **July 2014** Pickup 2. Click on the **calendar icon** Su **Th** Mo Tu. We Fr. (Please limit comment to 150 characters, no special Delivery nything over 150 characters will be cut off when PO is Pickup ubmitted.)  $\pm$ 2 з 4  $\epsilon$ A  $+0$  $++$ 9  $H<sub>3</sub>$  $#5$  $#B$  $+4$  $#6$  $+7$ 3. Choose the previously  $20 21$ 22 <del>23</del> 24 25 Date: scheduled appointment.  $27$  $-28$ 29  $30^{31}$ Yellow - Pickup Green - Delivery **July 2014** ≤ Su Mo Tu We Тh Fr. Time:  $\bigoplus$  $\pm$ 2 з 4. Click on the clock icon 7  $^{11}$  $+3$  $\pm$ 5  $20$  $21$ 22  $23<sub>0</sub>$  $24$ <del>25</del>  $O$ 09:00 AM 5. Select the appointment time.  $27$  $28$ 29 30

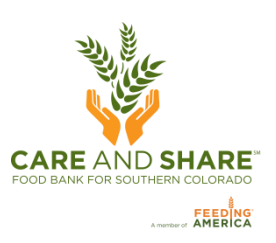

### **CHECKOUT** AND **EDITING** AN ORDER

special characters they

will cause software

problems.

**If needed**, make adjustments to the **Shopping Cart** quantity and then click  $0<sub>0</sub>$ **update Cart** (this Print Continue Shopping Update Cart **Submit Cart** Clear Cart  $\pi$ Packaging **Handling VAP** window will appear) or  $\le$ Item Gross Unit Pack **Order Otv UOM Description Ouantity** Special Weight **Price Type** Size  $\rightarrow$ Requirements Fee No. you can… 00201 **BREAD**  $\overline{a}$ LB  $0.00$ Bag Drv  $0.00$  $\overline{a}$  $\mathbf{O}$   $\mathbf{I}$ **ASSORTED** Order by **Available Qty.**  $[6871]$ pounds  $\mathbf{x}$ Message from webpage 54924 **BTTRMLK** 6 CASE 54 1.71 **Bottle**  $6/12$ Dry  $0.00$  $\mathbf{O}_6$ **RANCH** Plastic OZ BTL Update was successful. Please remember to \*\*\* SUBMIT CART\*\*\* for the Available Oty. DRESSING 6/12 order to be processed.  $[144]$ OZ BTL 54926 **BANANA THIN**  $\mathbf{1}$  $CASE \ 6$ 1.14 Bag 8/8.75 Dry  $0.00$  $\mathbf{O}$ <sub>1</sub> COOKIES **OZ** OK **BAG** Available Qty. 8/8.75 OZ BAG  $[2017]$ **BEANS PINTO**  $\overline{2}$ CASE 54 15.70 Bag Dry  $0.00$ 80002  $\mathbf{G}_2$ 24/1LB BAG Available Qty. 24/1LB BAG  $[628]$ **Comments Box**: For comments relating to your order. Do NOT use **Continue Shopping or… Submit Cart**

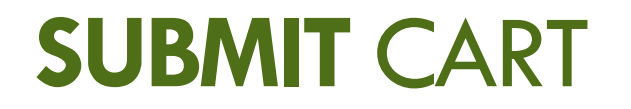

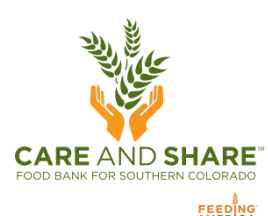

 $\mathbf{x}$ 

### **VERY IMPORTANT**

The order is **NOT** sent to Care and Share Food Bank and items are **NOT** reserved until you have **submitted your shopping cart**.

After you click **Submit Cart**, you will be asked if you are sure you want to submit the order, please click on the **OK** button to confirm.

You will then see a message stating that your order was submitted successfully.

Are you sure you want to submit the order? OK Cancel  $\mathbf{x}$ Message from webpage Order PO173089 was submitted successfully. OK

Message from webpage

You will then be re-directed to **Order Management** page, where you can review, edit, and print your orders.

**It can take up to 15 minutes for the order to be acknowledged, so be patient!** 

## **ORDER** MANAGEMENT

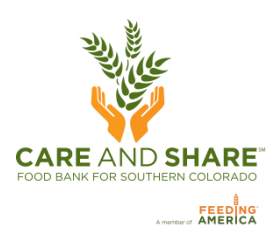

You can search for orders by date range, or reference number, and you can check the status of your order.

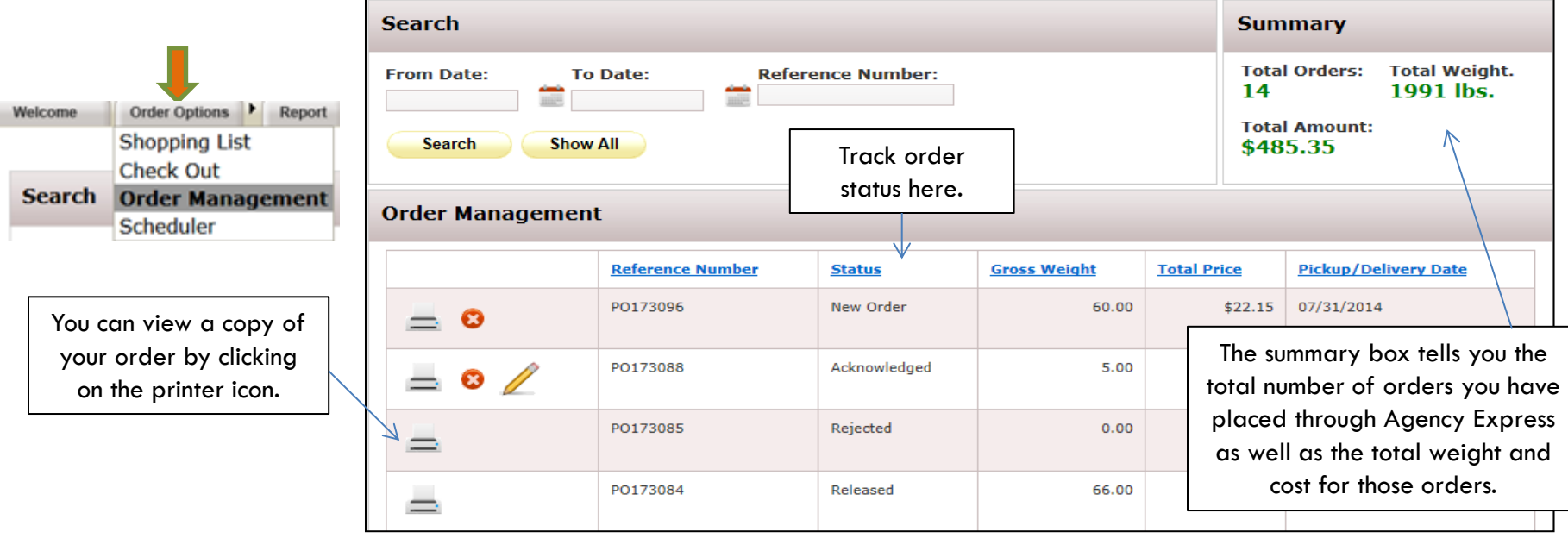

### **Status Definitions:**

- **New Order** means that you have successfully created a new order.
- **Sent to Food Bank** means the order has been submitted to the food bank.
- **Acknowledged** means the order has been received by the food bank and is now available to be edited.
- **Editing** means the order has been opened for editing and must be submitted before it will processed.
- **Cancelled** means the order was cancelled by the shopper.
- **Released** means the order is being fulfilled and can no longer be changed.
- **Invoiced** means the order has been delivered or picked-up.
- **Rejected** means the order has been rejected and Care and Share will contact you.

# **EDITING** OR **ADDING** TO **AN ORDER**

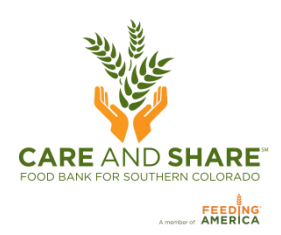

Orders in AgencyExpress can be re-opened, after they have been submitted, to add items, remove items, or cancel an order. Go to the **Order Options** tab and select **Order Management**. To change your existing web order, the status must be **Acknowledged**. Please be patient, it may take up to 15 minutes for order status to change to Acknowledged. You will also receive an email acknowledging your order.

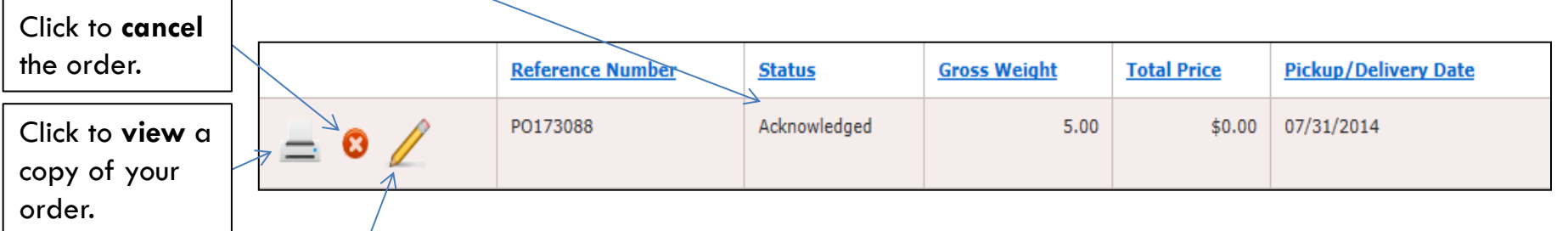

To **edit** to your existing web order click on the pencil icon. This will reopen your shopping cart and allow you to add items to your order as well as adjust the quantities of items you have already submitted.

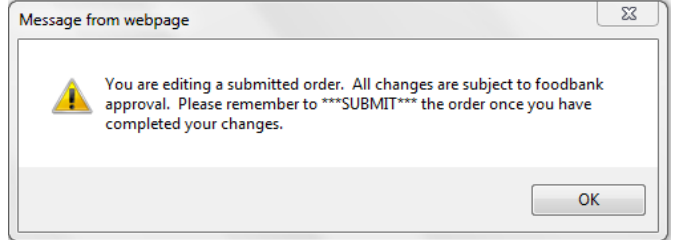

**Remember to update and submit the cart!**

**VERY IMPORTANT:** If you reopen your order, you **must** click **Submit** Cart again. If you made no changes click **Cancel Edit**. If you do not resubmit the cart, the order will remain in the Edit status and will not be processed. The status of the last status of the last status of the la

## **EDITING** OR **CANCELLING** AN **ORDER**

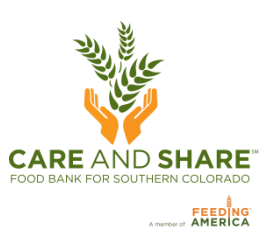

When editing an existing order, this is what you will see in your shopping cart.

Once you have made the edits, you must click **Submit Cart** to update your order.

If you do not submit the cart, your order will not submit the cart, your order will not be sent to the Food Bank.

If you choose to cancel your order, then this window will appear and you must choose **Cancelling order**.

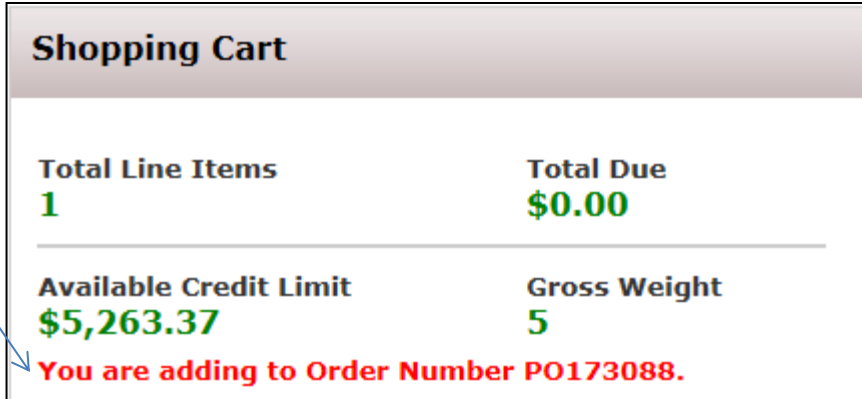

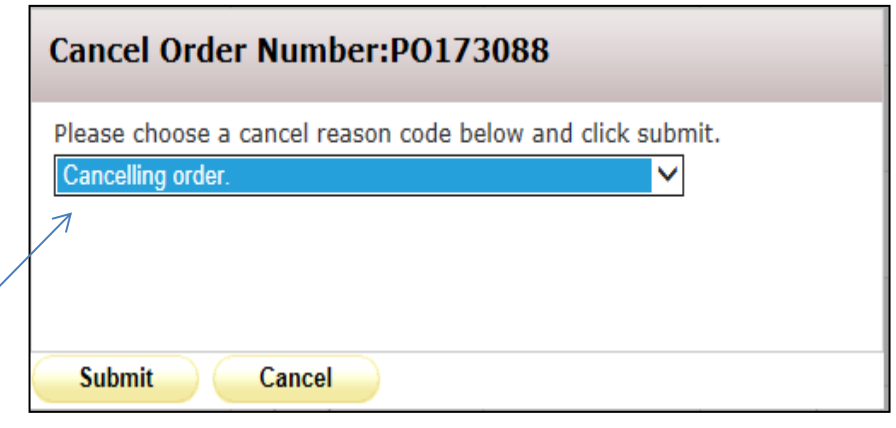

### **YOU'RE** FINISHED!

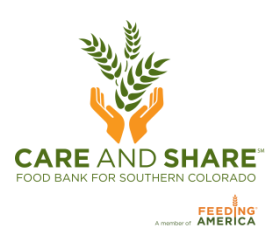

• Click **Log Out** when you are done.

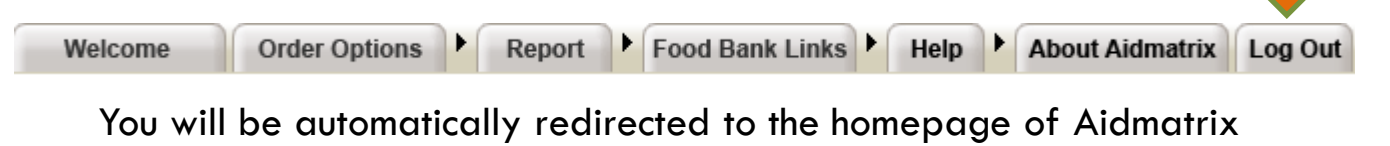

who hosts Agency Express 3.

### **If you have any further questions please contact Paul Boyd, (719) 434-4684 or Paul@careandshare.org**

**An Agency Express training video is also available on YouTube:** http://youtu.be/lU2MEV\_5ASI

**Thank you for helping us bridge the gap between hunger and abundance!**